# (お客さま向け) ひぎん電子契約サービス Business 操作マニュアル

2023 年 1 月制定

# 肥後銀行

# 目次

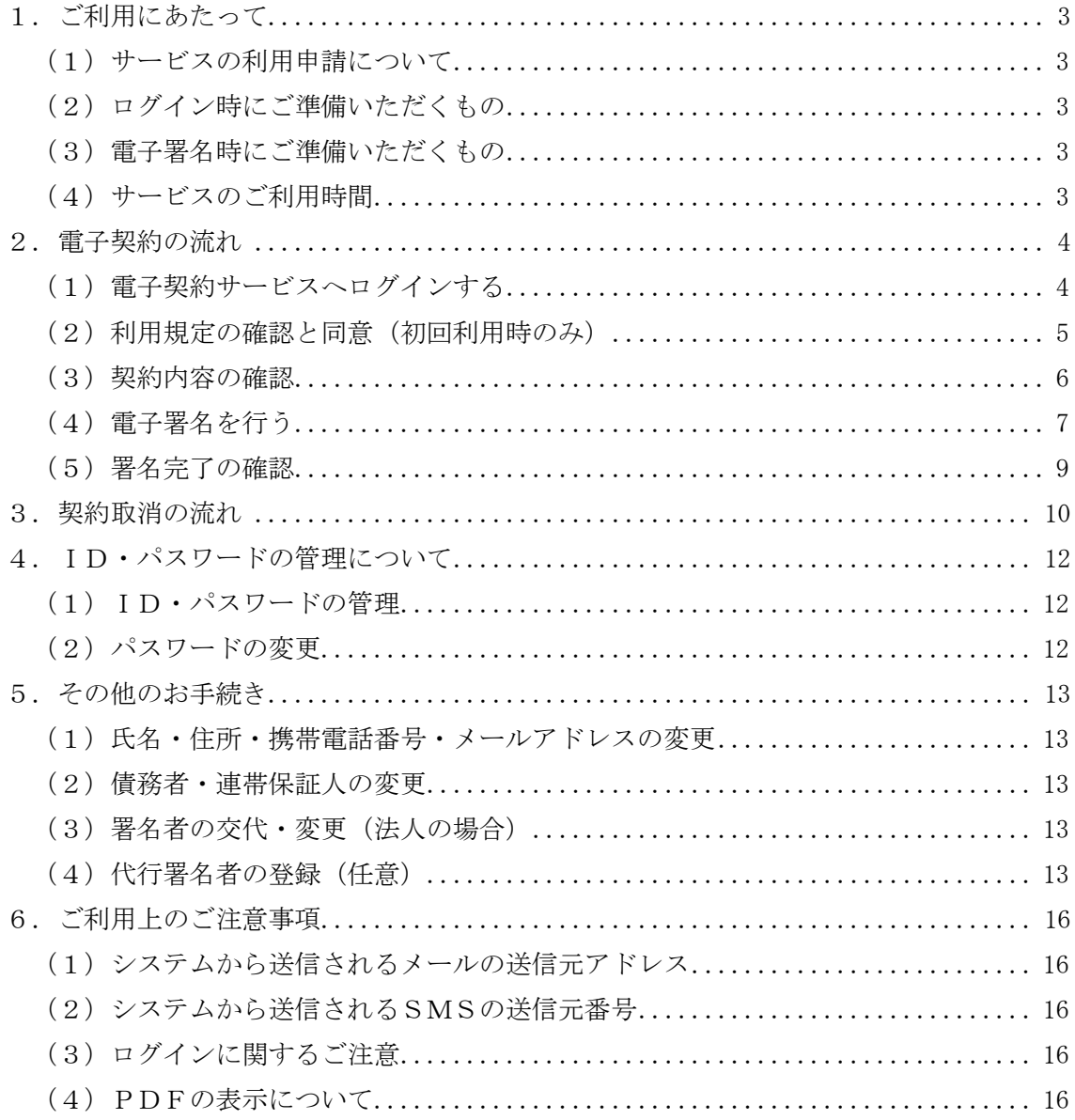

# <span id="page-2-0"></span>1.ご利用にあたって

<span id="page-2-1"></span>(1)サービスの利用申請について

サービスの初回利用にあたっては、各種「ひぎん電子契約サービス Business 利用申 請書」をご提出ください。

また、契約に関係する方(債務者さま、保証人さま)の本人確認資料写しのご提出 をお願いします。法人が債務者や保証人となる場合は、法人の印鑑証明書をご提出く ださい。

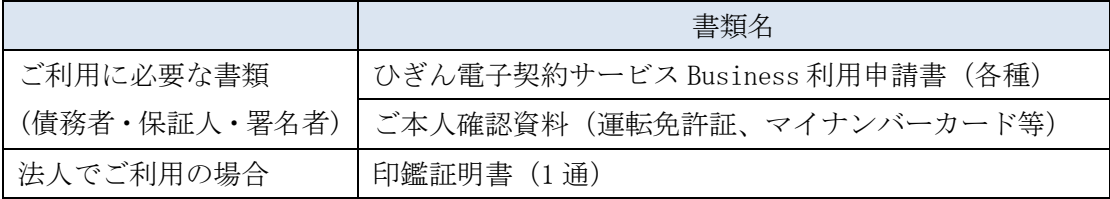

※法人でご利用の場合は、利用申請書に法人のご実印の押捺が必要です。

#### <span id="page-2-2"></span>(2)ログイン時にご準備いただくもの

- ・「ユーザーID、パスワード」
	- (システムから送信される「ユーザー登録通知」メールもしくは、担当者が手交する 「案内書」に記載のもの)

# <span id="page-2-3"></span>(3)電子署名時にご準備いただくもの

 $\cdot$  [PINコード]

(ひぎん電子契約サービス Business 利用申請書に記載された携帯電話番号宛のショー トメッセージサービス(以下、SMS)で送信されたもの)

#### <span id="page-2-4"></span>(4)サービスのご利用時間

本サービスは 24時間 365日利用可能ですが、メンテナンス等により一時的にサービ スを休止することがあります。

# <span id="page-3-0"></span>2.電子契約の流れ

<span id="page-3-1"></span>(1) 電子契約サービスへログインする

お客さまに送付されたメール(「ユーザー登録通知」や「電子署名依頼通知」)に記 載された電子契約サービスのURLをクリックします。

電子契約ログインページURL

https://fr1.econtract.jp/higobank-business/login

-<br>または、当行HPの法人・個人事業主のお客さまのページにあるログオンボタンか らログオンすることができます。

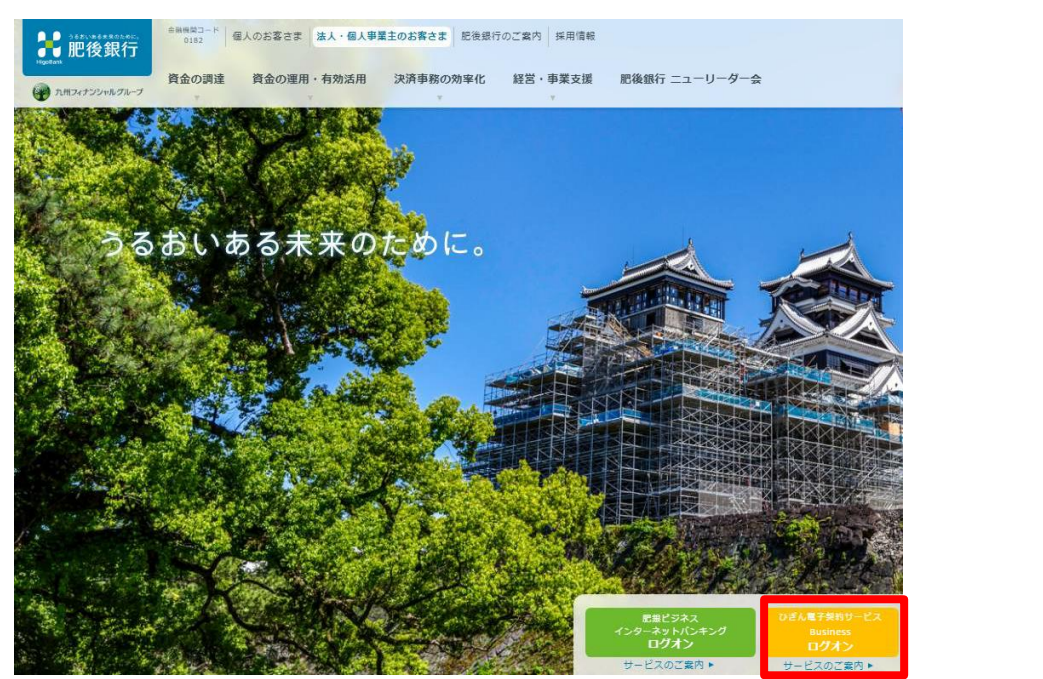

以下の画面が表示されますので、お客さまID・パスワードを入力して、「ログイン」 ボタンをクリックしてください。

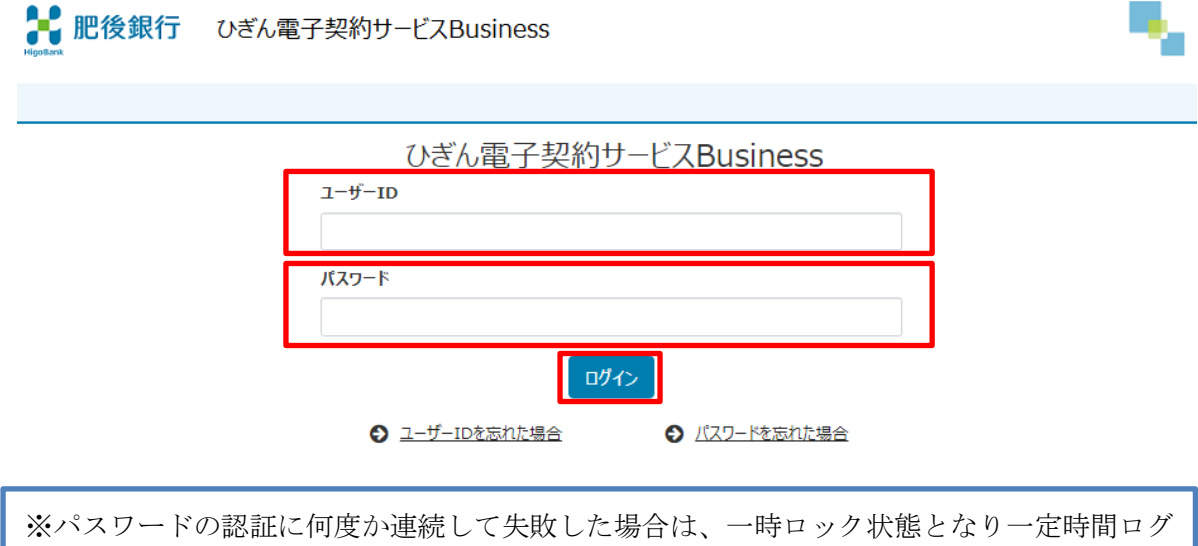

インできなくなります。しばらく待っていただくと一時ロック状態は解除されます。

### <span id="page-4-0"></span>(2) 利用規定の確認と同意(初回利用時のみ)

利用規定の内容をご確認の上、同意する場合は以下のように利用規約を確認したの ち、チェックボックスをクリックして、「上記内容を承諾する」をクリックします。

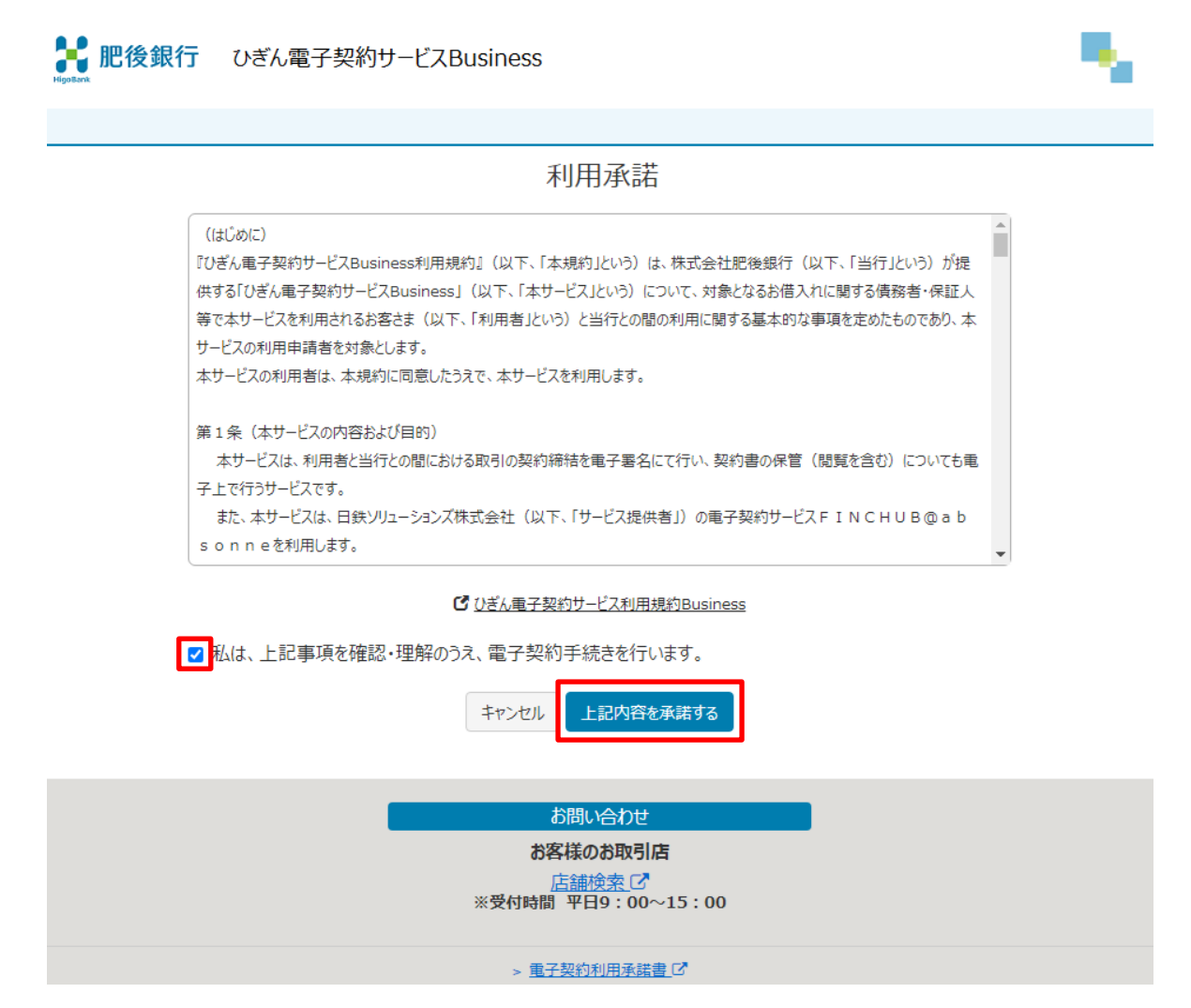

その後、パスワード変更画面に切り替わるので、パスワードを変更してください。

### <span id="page-5-0"></span>(3)契約内容の確認

 $\sim$ 

パスワード変更が完了すると、契約一覧が表示されます。また、2 回目以降のログイ ン時は、ログイン後すぐに契約一覧が表示されます。 確認を行う契約の「契約内容を確認」ボタンをクリックします。

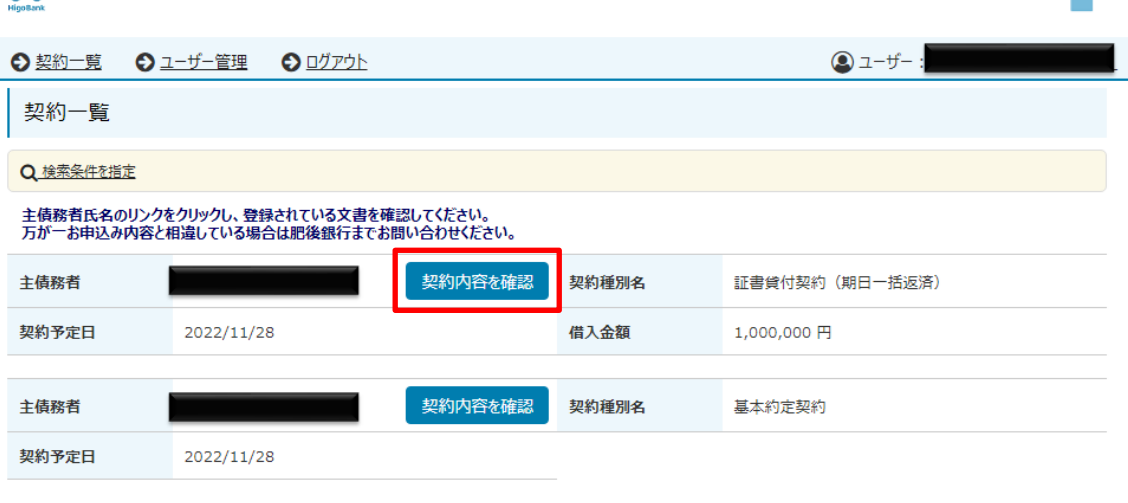

対象件数:全2件

「電子署名」ボタンをクリックしてください。プレビュー画面に進みます。 ※主債務者さまの実施後でなければ、他の契約関係者さま(連帯債務者・保証人等) は電子署名のお手続きができませんので、ご注意ください。

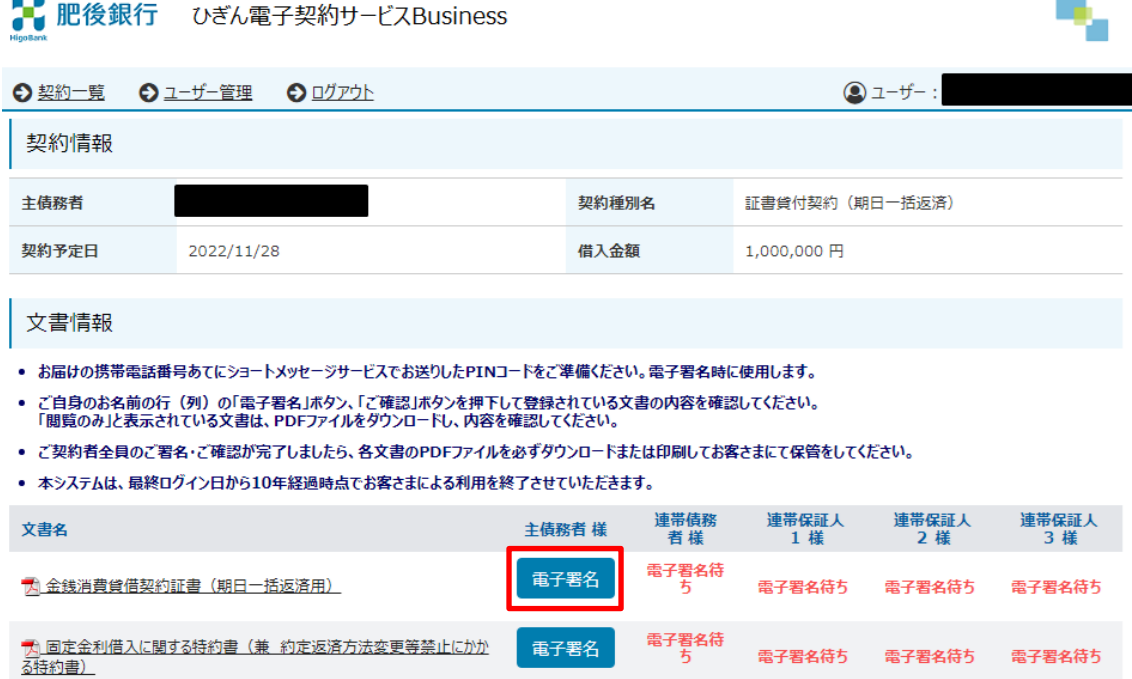

# ● 肥後銀行 ひぎん電子契約サービスBusiness

# <span id="page-6-0"></span>(4)電子署名を行う

画面をスクロールし、契約書イメージの最下部までの契約内容をご確認ください。

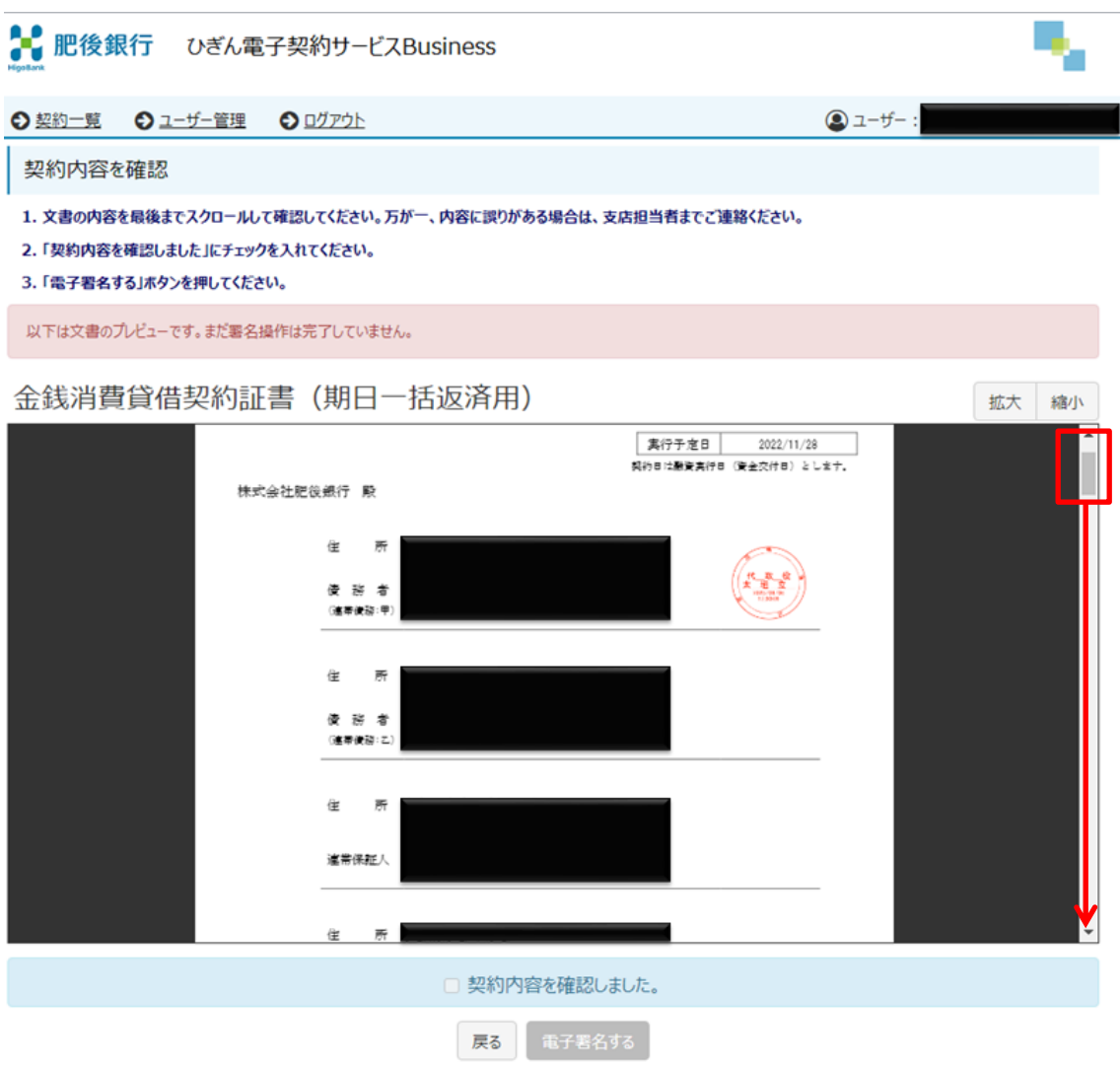

ご確認後は、「契約内容を確認しました。」の左のチェックボックスをクリックして、 「電子署名する」をクリックしてください。電子署名手続きに進みます。

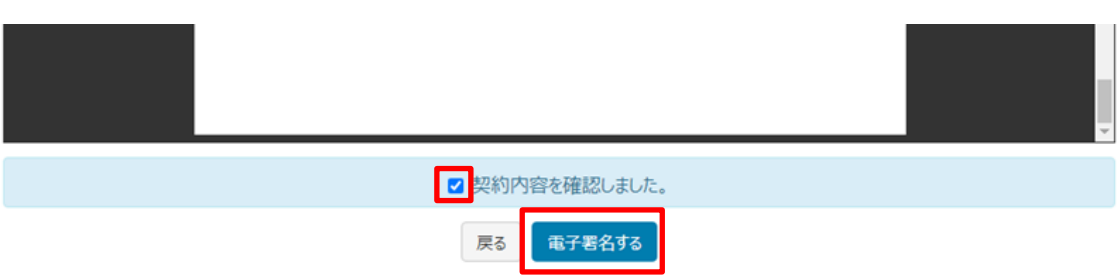

「署名実行」画面が立ち上がるので、PINコードを入力して、「署名実行」をク リックします。

(「PINコード」はひぎん電子契約サービス利用申請書に記載された携帯電話番号 宛のSMSで送信されたものをご入力下さい。)

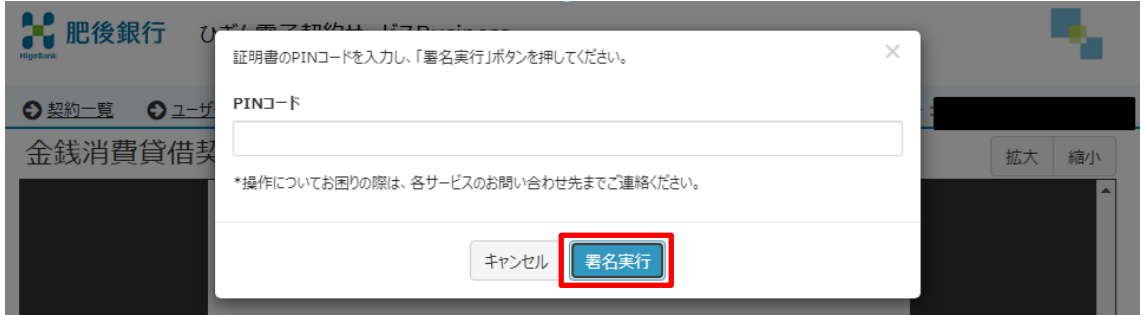

「署名が完了しました」と表示されるので「OK」ボタンをクリックして、お客さ まの電子署名の操作は完了です。

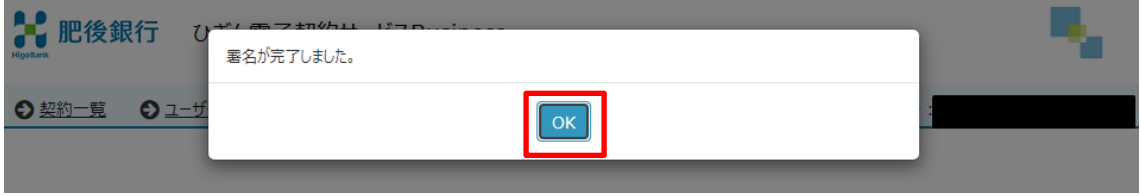

# <span id="page-8-0"></span>(5)署名完了の確認

電子署名が完了すると、署名した契約書類の行が「✓電子署名済み」に変更されま す。

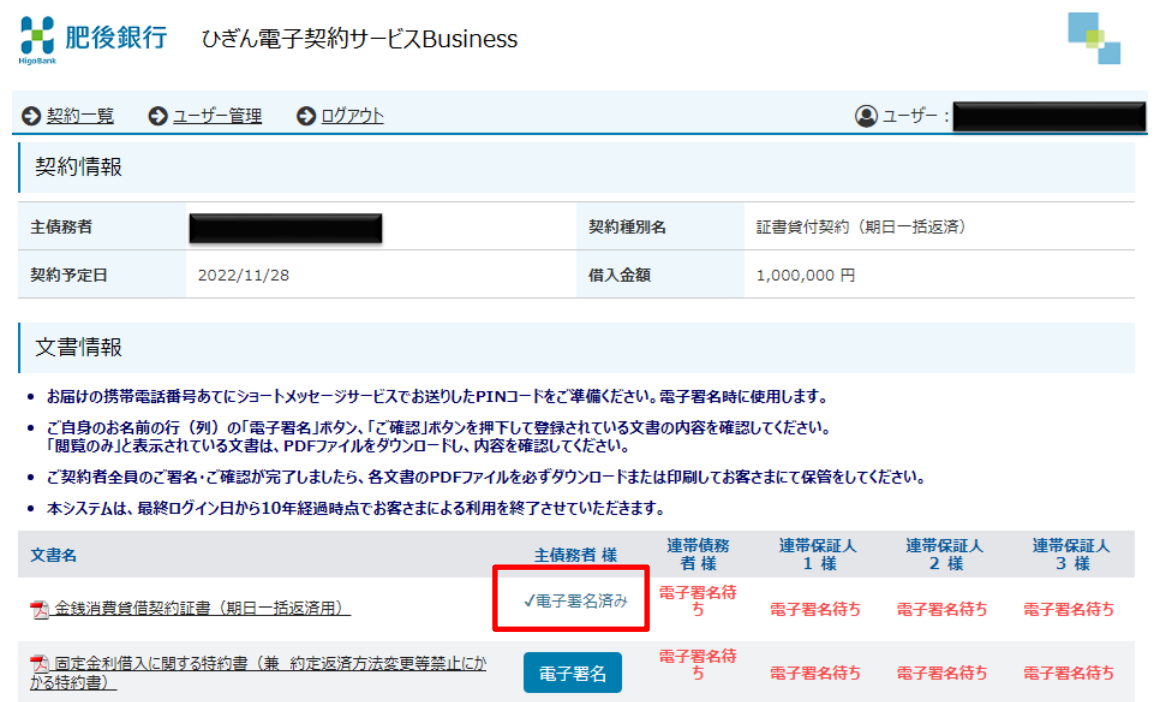

# <span id="page-9-0"></span>3. 契約取消の流れ

取引店担当者が契約を登録した後に、契約書に不備があることが判明した場合、当 行担当者からお客さまにご連絡します。

お客さまは、以下の手順にしたがって、文書取消の手続きを進めてください。 電子契約サービスTOP画面から、お客さまのIDとパスワードでログインします。

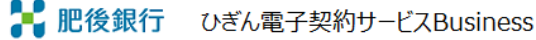

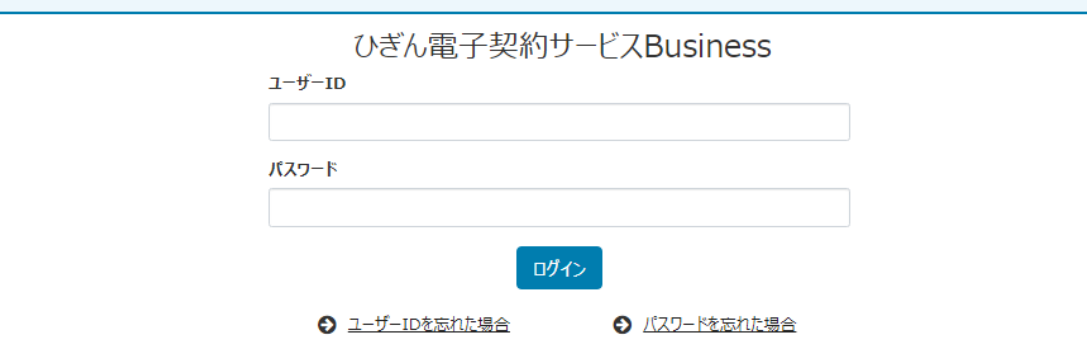

対象となる契約の「契約内容を確認」をクリックします。

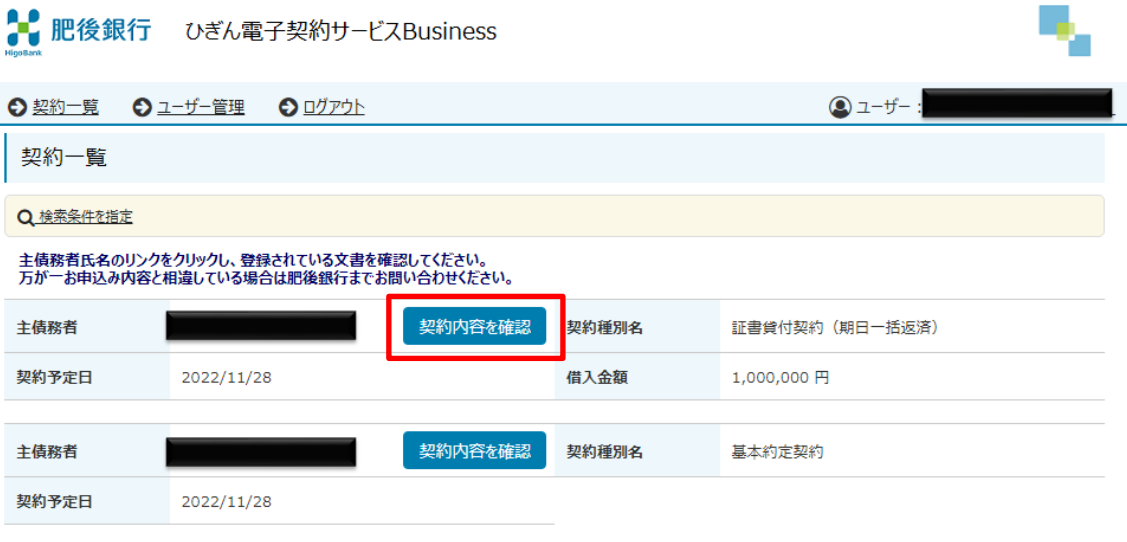

対象件数:全2件

「取消の承諾」のボタンが表示されていますので、ボタンをクリックしてください。

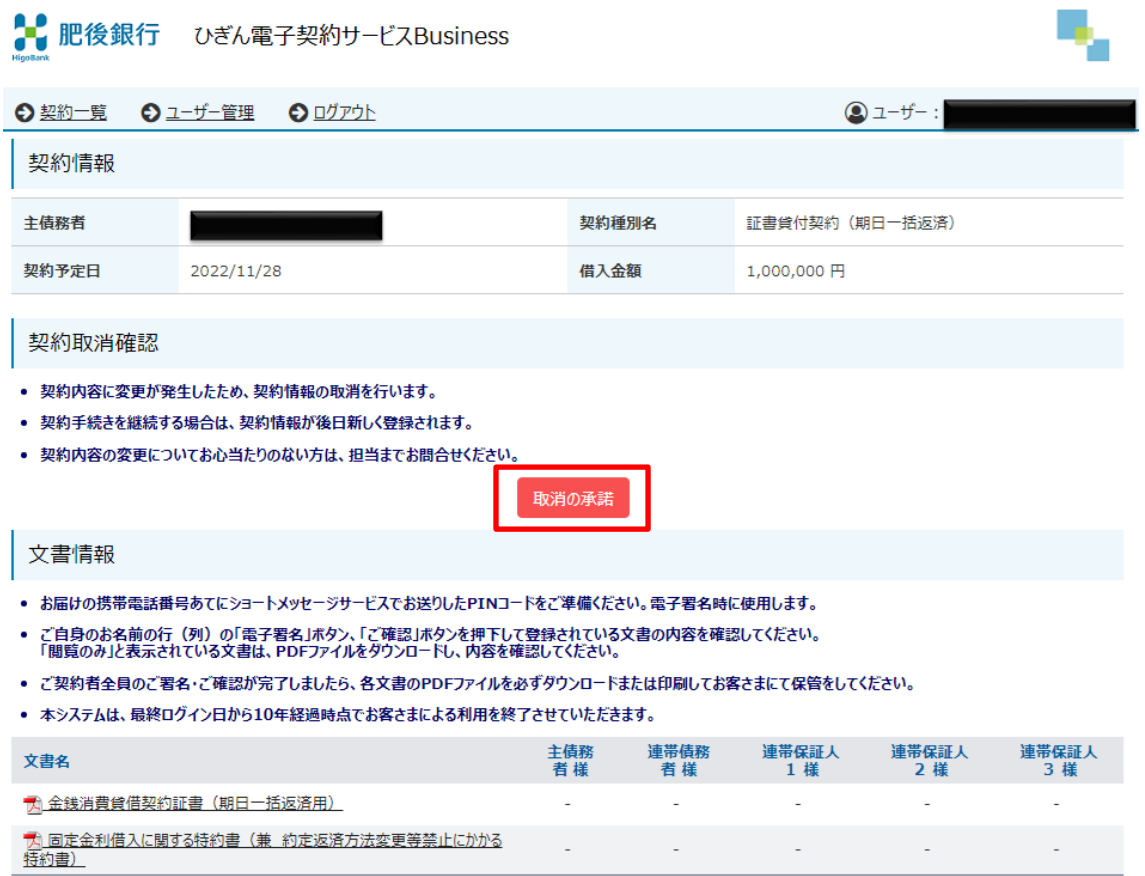

「契約情報の取消を承諾します。」と表示されるのでOKボタンをクリックしてくだ さい。文書取消の操作が完了すると、取り消した文書は表示されません。

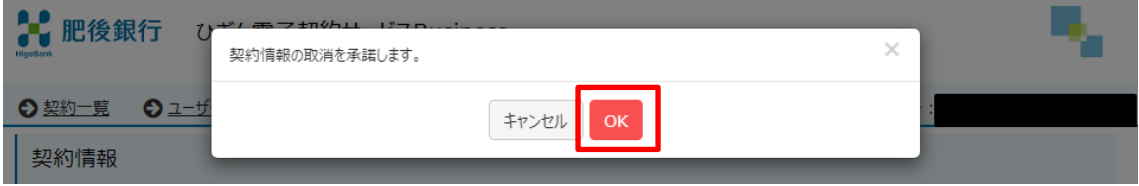

- <span id="page-11-0"></span>4.ID・パスワードの管理について
- <span id="page-11-1"></span>(1)ID・パスワードの管理
	- ・ID、ログインパスワードはお客さまがご本人であることを確認するための大変重 要な情報です。

これらは第三者に知られることのないようご注意ください。

- ・IDの有効期限は、最終ログイン日の 120 ヶ月後の応当日までです。
- ・IDの有効期限が切れた場合やパスワードを忘れてしまった場合は、再発行が必要 となりますので、お取引店にお問い合わせください。
- <span id="page-11-2"></span>(2)パスワードの変更

電子契約サービスTOP画面から、お客さまのIDとパスワードでログインします。

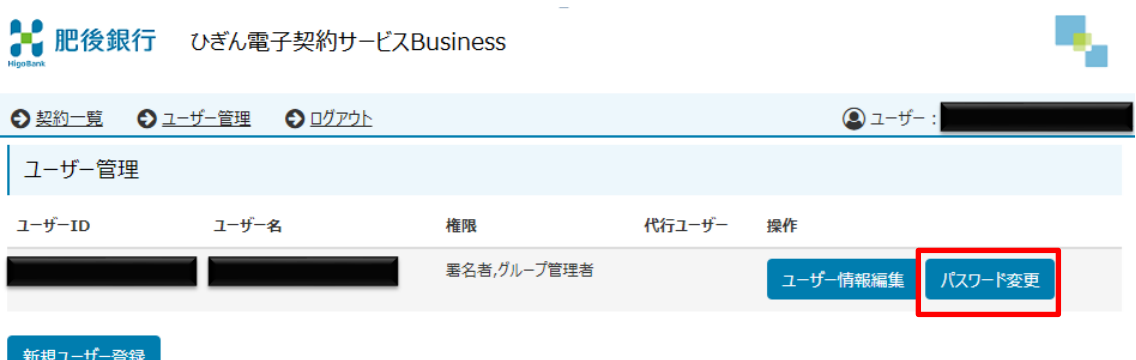

ユーザー管理をクリックし、「パスワード変更」をクリックすると、以下の画面が 表示されます。

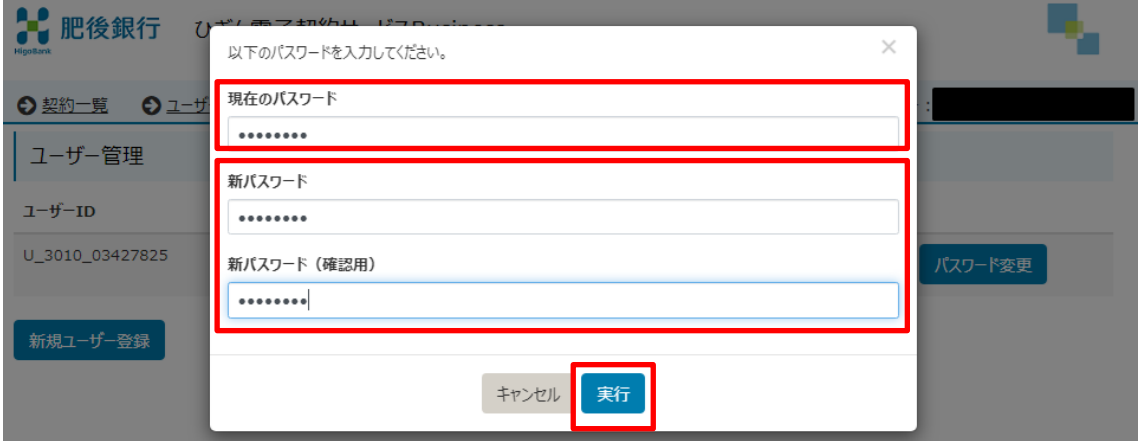

現在のパスワードと新しいパスワードを入力し「実行」をクリックしてください。 ※新しいパスワードを入力する際には、英数字の混合 8 桁以上にてご設定ください。

「パスワードを変更しました。」と表示されるのでOKボタンをクリックして、お客 さまのパスワード変更の操作は完了です。

#### <span id="page-12-0"></span>5.その他のお手続き

#### <span id="page-12-1"></span>(1) 氏名・住所・携帯電話番号・メールアドレスの変更

債務者さま、連帯保証人さま、署名者さま(債務者が法人の場合の電子契約手続き 代理人)の「氏名・法人名」、「住所」、「携帯電話番号」、「インターネットメールアド レス」のいずれかの変更があった場合は、ひぎん電子契約サービス Business 利用申請 書及び所定の書類(本人確認資料、法人の場合は印鑑証明書等)を取引店にご提出く ださい。

※「ひぎん電子契約サービス Business 利用申請書」は当行HPよりダウンロードい ただきますようお願いいたします。

(https://www.higobank.co.jp/business/tool.html)

#### <span id="page-12-2"></span>(2)債務者・連帯保証人の変更

債務者さま、連帯保証人さまが変更となる場合は、ひぎん電子契約サービス Business 利用申請書、本人確認資料および法人の印鑑証明書(法人の場合)を取引店にご提出 ください。

※別途、債務者・連帯保証人変更の手続きが必要です。

#### <span id="page-12-3"></span>(3)署名者の交代・変更(法人の場合)

法人での電子契約手続き代理人である署名者を交代する場合は、ひぎん電子契約サ ービス Business 利用申請書、本人確認資料(署名者さま)および法人の印鑑証明書を 取引店にご提出ください。

※法人の代表者さまが署名者である場合は、別途代表者変更の手続きが必要です。

## <span id="page-12-4"></span>(4) 代行署名者の登録(任意)

①代行署名者とは

代行署名者とは、電子契約システムにおいて署名権限者様とは別に、電子契約シ ステムの署名操作ができる担当者のことです。

主債務者さまが法人の場合に限り、「ひぎん電子契約サービス Business 利用申請 書」にて届け出ていただいた署名権限者さまが、本操作により代行署名者を登録す ることが出来ます。

※代行署名者さまには、「ユーザー登録通知」メールが送信されますが、「電子署 名依頼通知」メールや「PINコード」通知のSMSは送信されません。 ②代行署名者にできること

代行署名者さまは、「ユーザー登録通知」メールに記載された「ユーザーID、パ スワード」にてシステムにログインの上、署名権限者さまを代行して署名操作を行 うことが出来ます。

※電子署名に必要となる「PINコード」は署名権限者さまにご確認ください。

③代行署名者の登録方法

「ユーザー管理」をクリックし、「新規ユーザー登録」をクリックします。

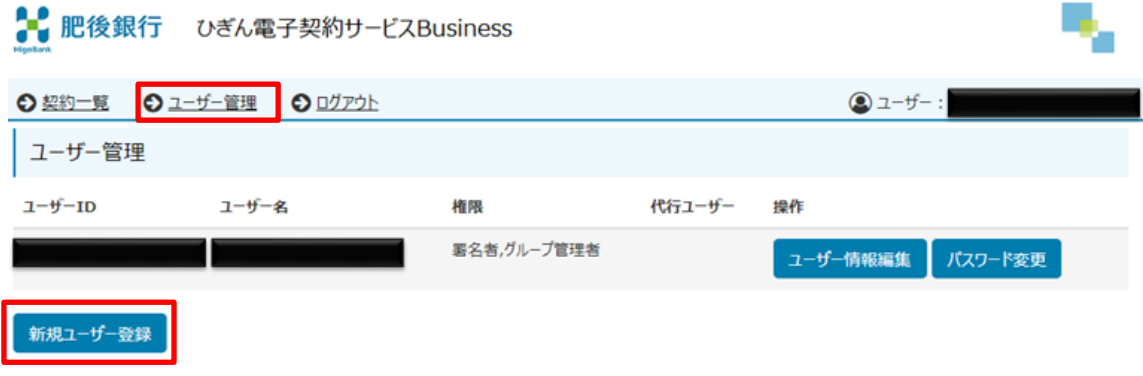

代行署名者の「ユーザーID」、「ユーザー名」、「メールアドレス」、「携帯電話番号」 を入力し、実行ボタンをクリックします。

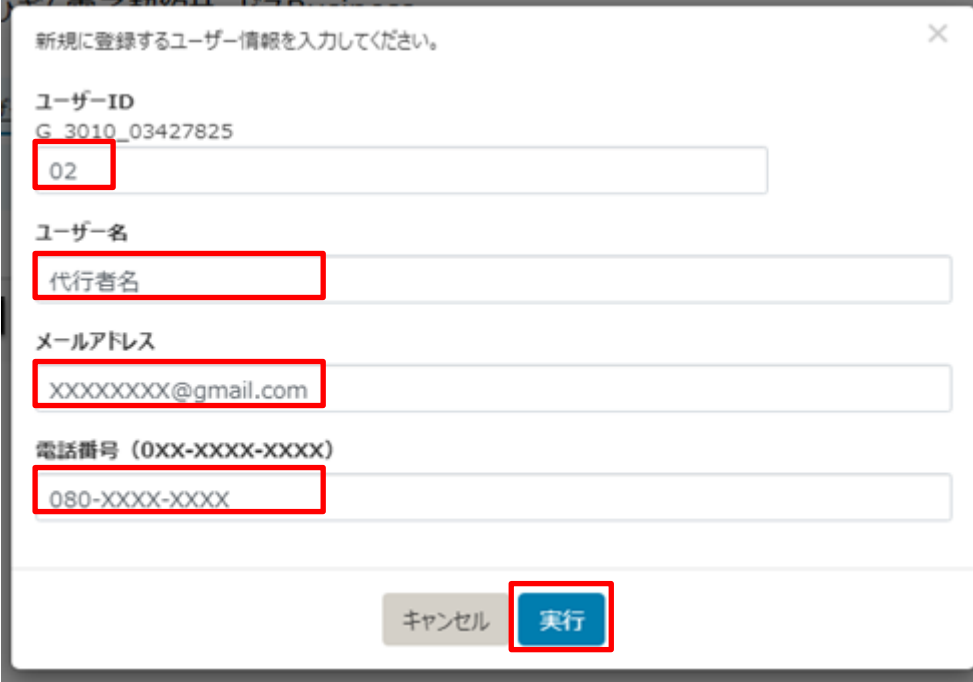

※ユーザーIDは数字 2 桁を入力してください (例.02)

登録された代行署名者が追加されています。「代行ユーザー編集」をクリックします。

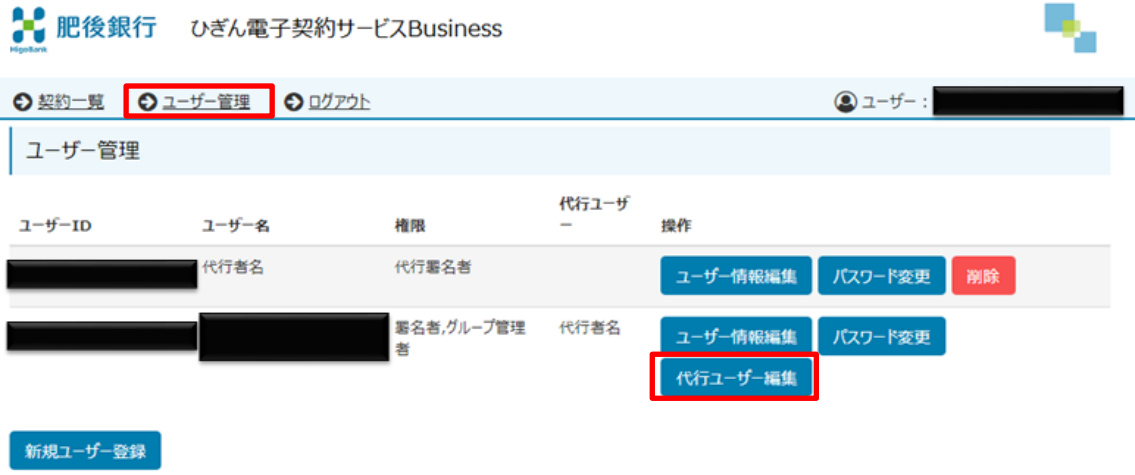

代行署名者のチェックボックスにチェックを入れて、実行ボタンを押すことで、代 行署名者登録の操作は完了です。

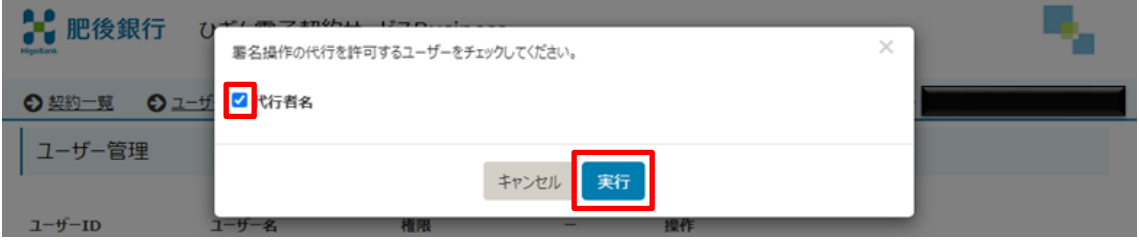

# <span id="page-15-0"></span>6.ご利用上のご注意事項

- <span id="page-15-1"></span>(1)システムから送信されるメールの送信元アドレス 「no-reply.econtract@higobank.co.jp」です。 事前に迷惑メール設定の解除等をお願いいたします。
- <span id="page-15-2"></span>(2)システムから送信されるSMSの送信元番号 ドコモ・au・楽天モバイル:05036595850 ソフトバンク :247167

# <span id="page-15-3"></span>(3)ログインに関するご注意

①自動ログアウト

ログインしたまま一定の時間操作がない場合、自動的にログアウトされます。ロ グアウトされた場合は、お手数ですが、再ログインをお願いします。

②アカウントロック

パスワードの認証に何度か連続して失敗した場合は、一時ロック状態となり一定 時間ログインできなくなります。しばらく待っていただくと一時ロック状態は解除 されます。

<span id="page-15-4"></span>(4)PDFの表示について

電子契約サービスをご利用いただく端末の Adobe Reader の仕様によっては、Adobe Reader 上に「少なくとも 1 つの署名に問題があります」というエラーが表示される場 合がありますが、電子署名に問題ありませんのでご安心下さい。

以上